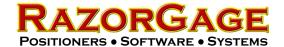

# Set Up the RazorGage PC for the Zebra GX430t labeler

### IMPORTANT: DO NOT CONNECT THE PRINTER TO THE PC UNTIL INSTRUCTED TO DO SO IN THESE INSTRUCTIONS

Find the USB Support Jump Drive provided with your RazorGage. The Support Drive is fastened with Velcro to the inside of the RazorGage electrical enclosure door. Insert the jump drive into the USB port on the RazorGage PC and open the folder named ZEBRA GX430t Label Printer then open the folder named ZEBRA CD. Double click on the file named RunCD as shown at right.

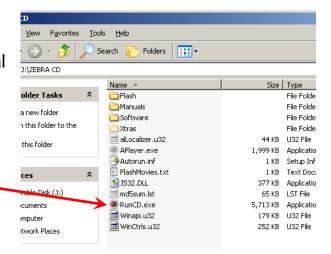

Choose GX430t from the Select A Model pull down list.

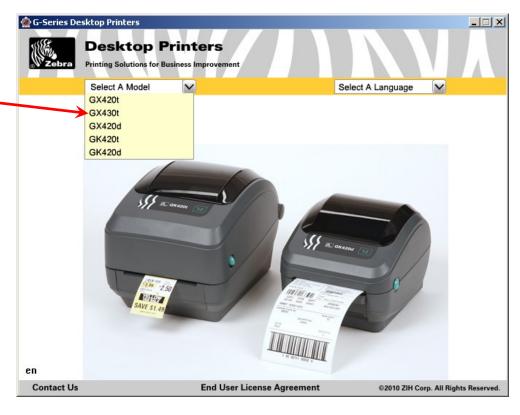

Click the button next to Run Zebra Setup Utilities.

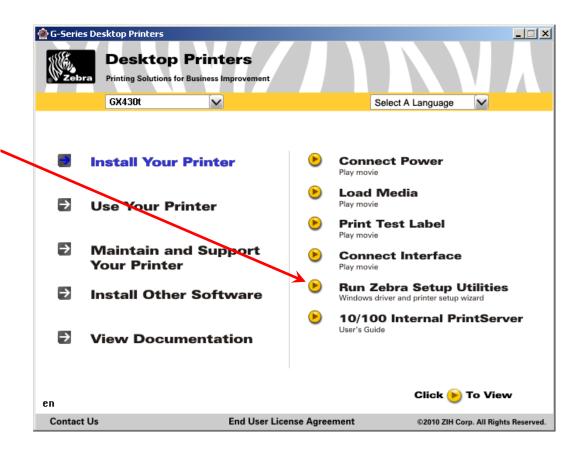

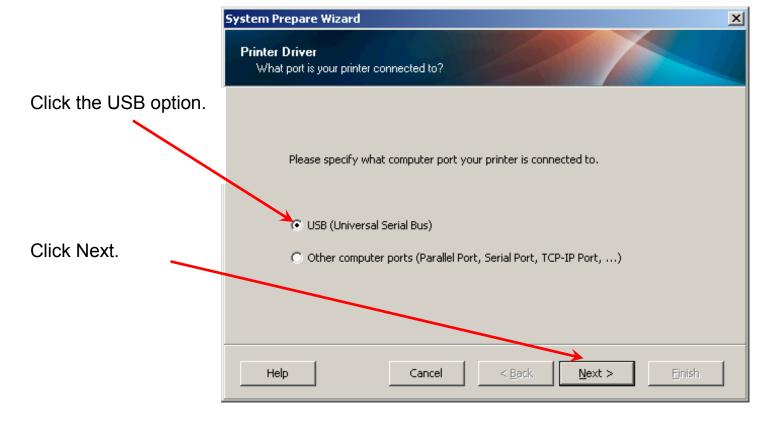

#### Now follow this set of instructions. DO NOT CLICK MANUAL INSTALL.

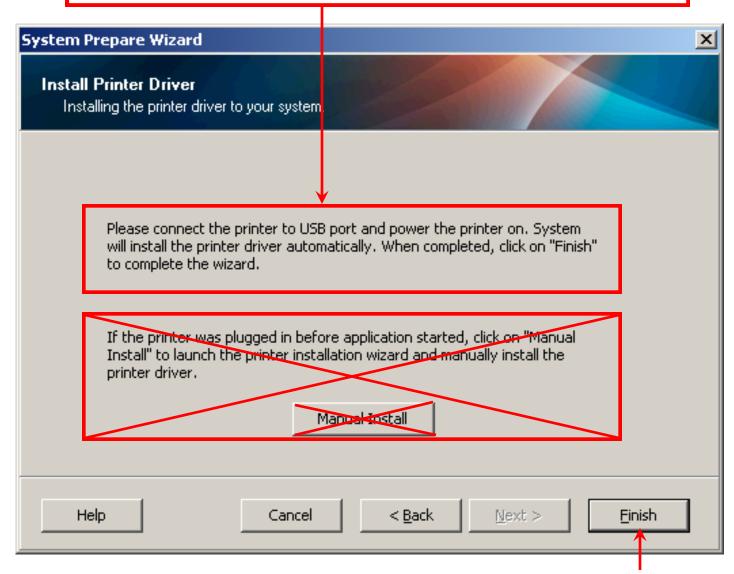

When Windows notifies you that your new hardware is ready to use click Finish.

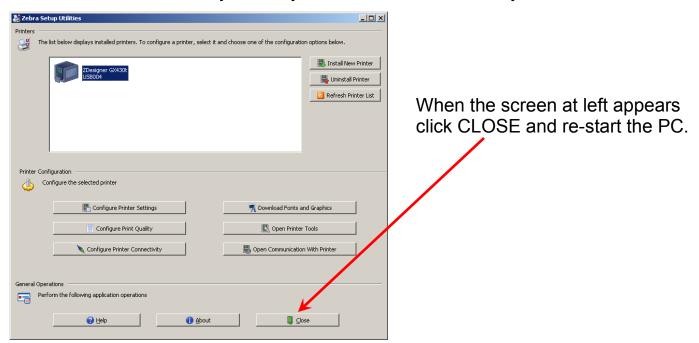

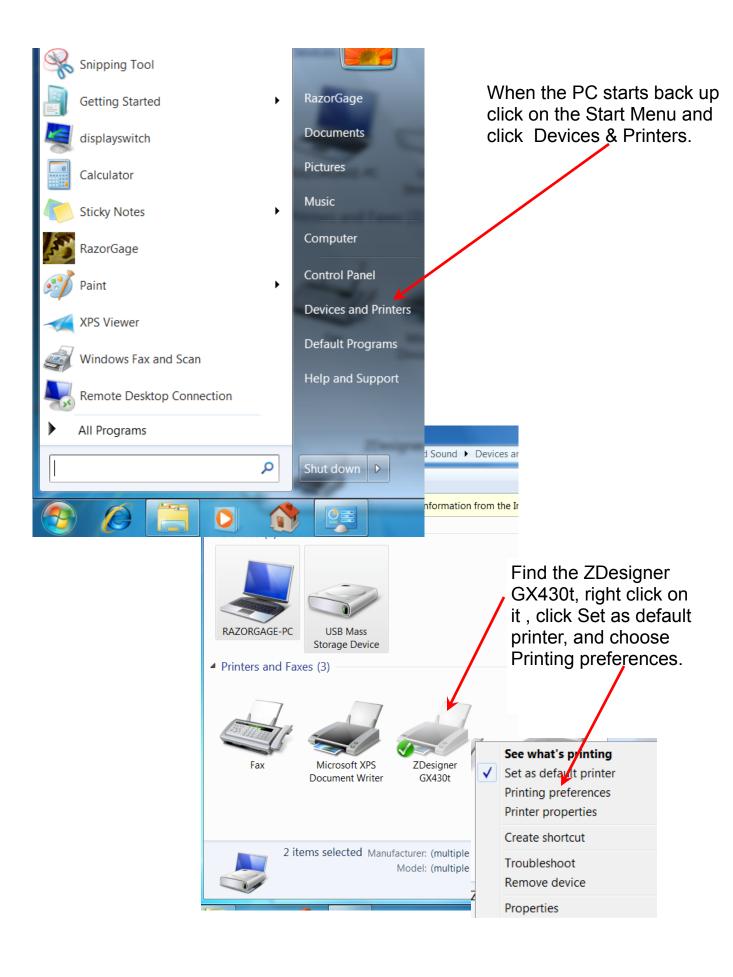

Click on the Options Tab and use the diagram at left to enter the proper settings. The settings outlined in the bold rectangles are the ones that typically need to be changed. Click Apply.

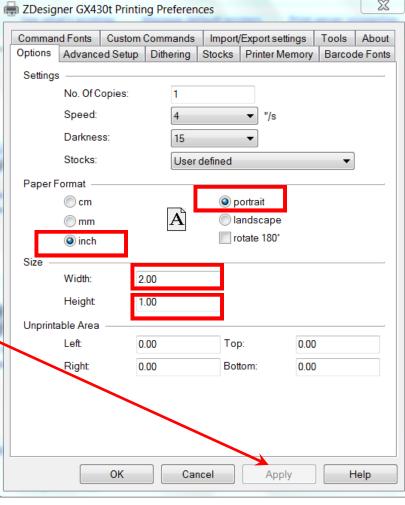

Click on the Advanced Setup Tab and use the diagram at left to enter the proper settings. The settings outlined in the bold rectangles are the ones that typically need to be changed. When you're done click OK.

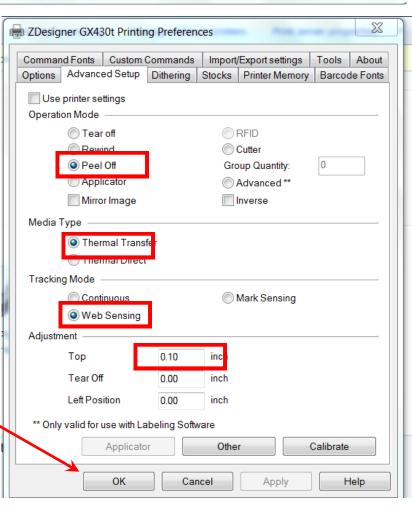

Now make sure that the printer label is threaded through the peel and present mechanism as shown in the photos at right. After you have the label threaded, push the button on the top right of the printer to feed a label. The label should end up perched on the ledge of the peel and present fixture ready to pluck off to be deposited on your product. Now open the RazorGage software and we will print a test label from Autolist.

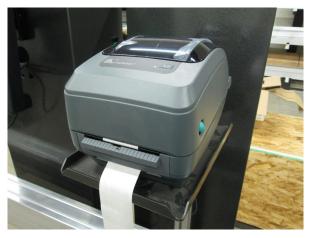

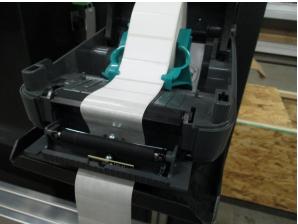

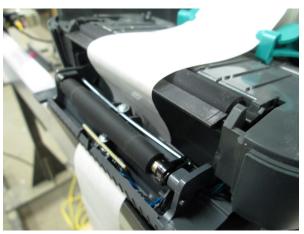

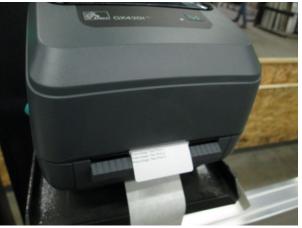

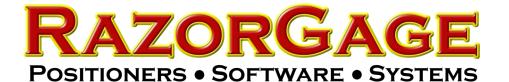

## Paper Label Printing in Autolist

From the Autolist Screen press SETTINGS

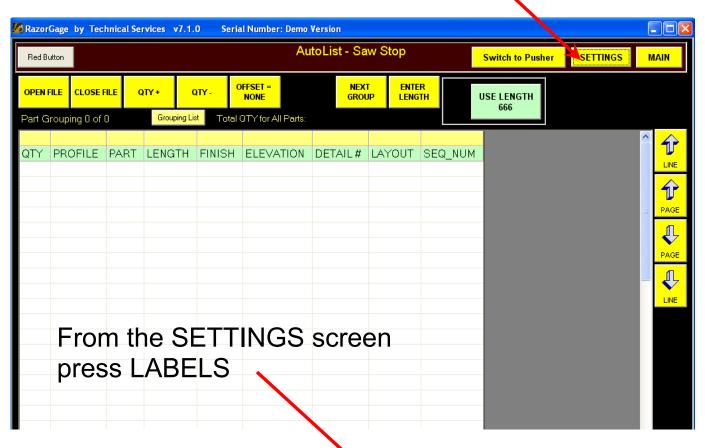

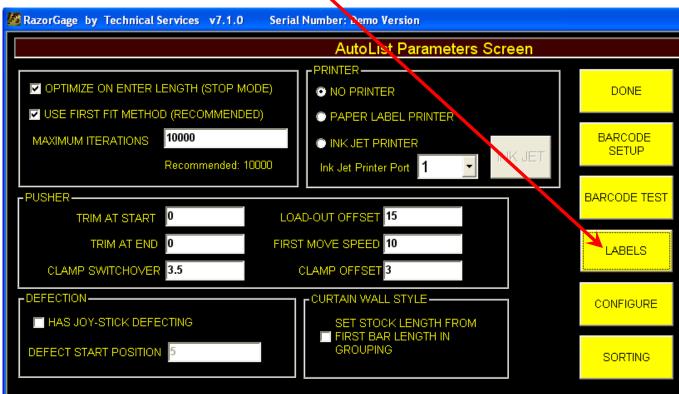

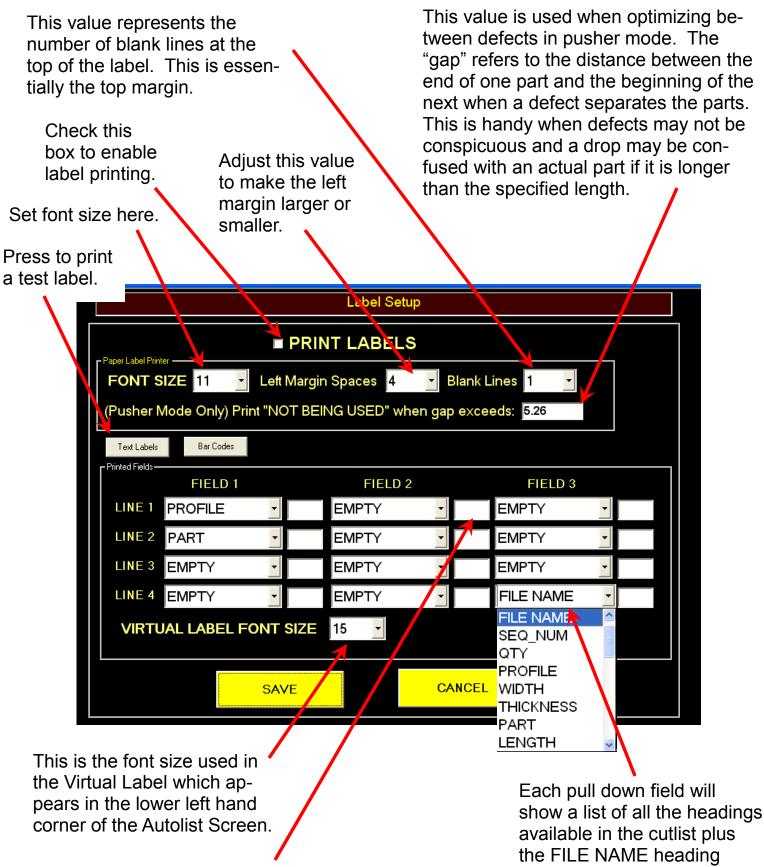

These blank fields hold user entered text or characters that remain the same regardless of the part. They are filled in at the machine using a keyboard. They can hold a long string even though they appear to be short and the software will handle spacing of the fields regardless of the length. If the label is too long for the label it will be shortened to fit.

which prints the name of the cutlist file.

### To Include Bar Code Fields in your Label

From the Label Setup screen click Bar Code to bring up the bar code screen shown below.

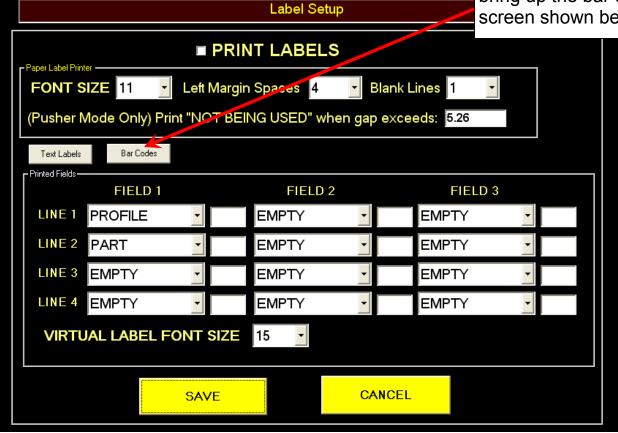

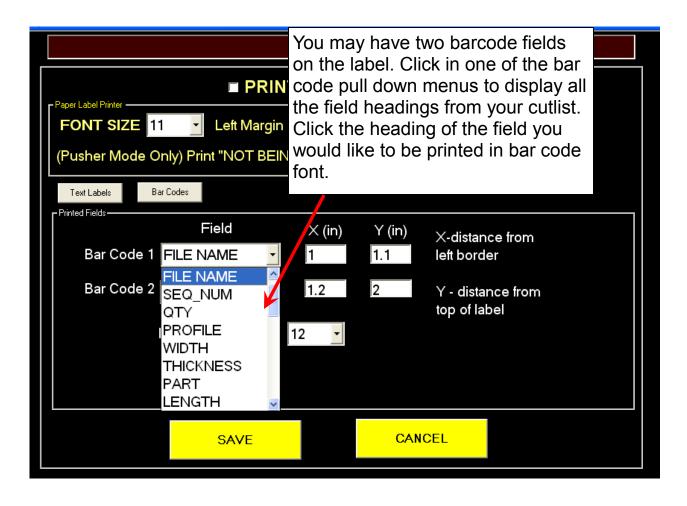

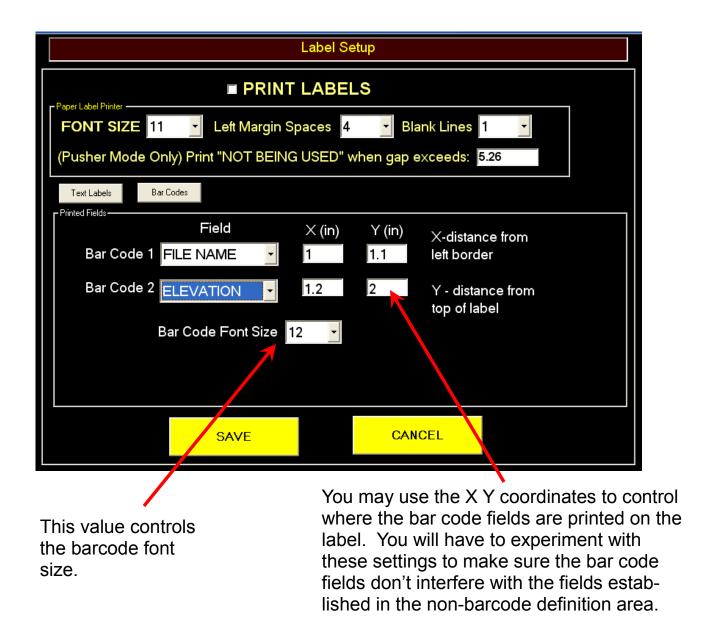

Important Note: For barcode printing to work you must have the proper barcode font installed on the RazorGage PC. Newer RazorGages have these fonts already in place but older ones may not. Since the RazorGage software has used two different barcode fonts over the years you should install both to be sure it works. The two fonts are 3of9.TTF and 39251.TTF. These are available for download from the RazorGage website DOWNLOADS page. There are also numerous sites on the web which allow you to download these fonts for free. To install these fonts on a PC just copy the files to C:\Windows\Fonts\